**В този модул са описани промените и допълненията, направени във версия Hippocrates-S 5.167!**

## **Разпечатайте указанията като кликнете на този надпис**

**Протокол група IC с експертиза**

ВНИМАНИЕ! Моля прочетете указанието за работа с е-Протокол от сайта на НЗОК: [https://www.nhif.bg/bg/nrd/2020-2022/medical#docs\\_section1](https://www.nhif.bg/bg/nrd/2020-2022/medical)

**[Указание № РД-16-13 от 24.02.2023 г. - "Указания за работа с подаден по електронен път протокол IC \(Е-протокол\), за](https://www.nhif.bg/upload/16933/%D0%A3%D0%9A%D0%90%D0%97%D0%90%D0%9D%D0%98%D0%95%20%D0%97%D0%90%20%D0%A0%D0%B0%D0%B1%D0%BE%D1%82%D0%B0%20%D1%81%20%D0%B5-%D0%BF%D1%80%D0%BE%D1%82%D0%BE%D0%BA%D0%BE%D0%BB%2022-02-2023-%D1%84%D0%B8%D0%BD%D0%B0%D0%BB.doc) [който не се извършва еспертиза или се изисква извършване на експертиза в РЗОК"](https://www.nhif.bg/upload/16933/%D0%A3%D0%9A%D0%90%D0%97%D0%90%D0%9D%D0%98%D0%95%20%D0%97%D0%90%20%D0%A0%D0%B0%D0%B1%D0%BE%D1%82%D0%B0%20%D1%81%20%D0%B5-%D0%BF%D1%80%D0%BE%D1%82%D0%BE%D0%BA%D0%BE%D0%BB%2022-02-2023-%D1%84%D0%B8%D0%BD%D0%B0%D0%BB.doc)**

Издаването на протокол група IC с експертиза, става по следния начин:

От менюто Сервиз->Опции->Прегледи->Протокол за лекарства-> включете следната опция:

Експертиза->Активирай протокол за лекарства с експертиза.

Когато е включена опцията, ще се активира менюто с бутоните за прикачване на документи към протокола IC с експертиза. Също така, повече няма да излиза предупреждението и да предлага издаване на хартиен протокол IC.

Издавате е-Протокол по познатия начин, съгласно указанията от **[Промени във версия Hippocrates-S 5.162](mk:@MSITStore:D:\HIPO%20BUILDSS\S%205.166.2\HIPPOCRATES%20S%205.166.1\help\hippocrates.chm::/hippocrates_v5_162.htm)**.

Разликата за този вид протоколи, е че трябва да добавите прикачени документи.

От секцията "Приложени документи" натиснете бутона "Добави документ".

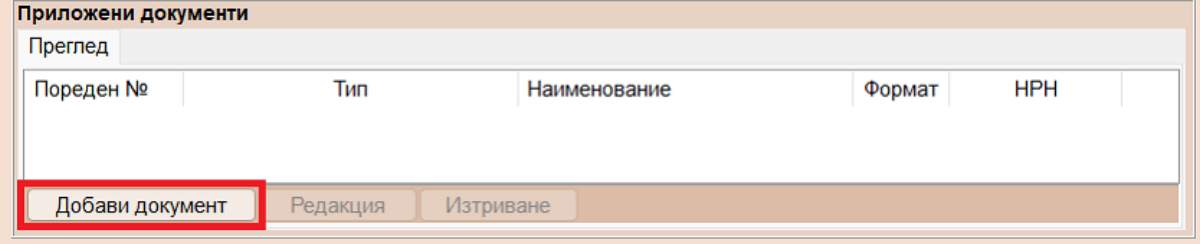

Ще се покаже нова форма с възможност за избор на тип на документ.

Трябва да се има предвид следното:

Ако към протокола предстои да прикачите множество документи, не трябва да въвеждате НРН на амбулаторния лист, а само избирате Тип на документа-> Амбулаторен лист и натиснете бутона "Запиши".

Ако ще подавате само Амбулаторен лист с НРН и няма да прикачвате повече документи към протокола, изберете "Тип на документа"->"Амбулаторен лист" и при НРН въведете НРН на листа и натиснете бутона Запиши.

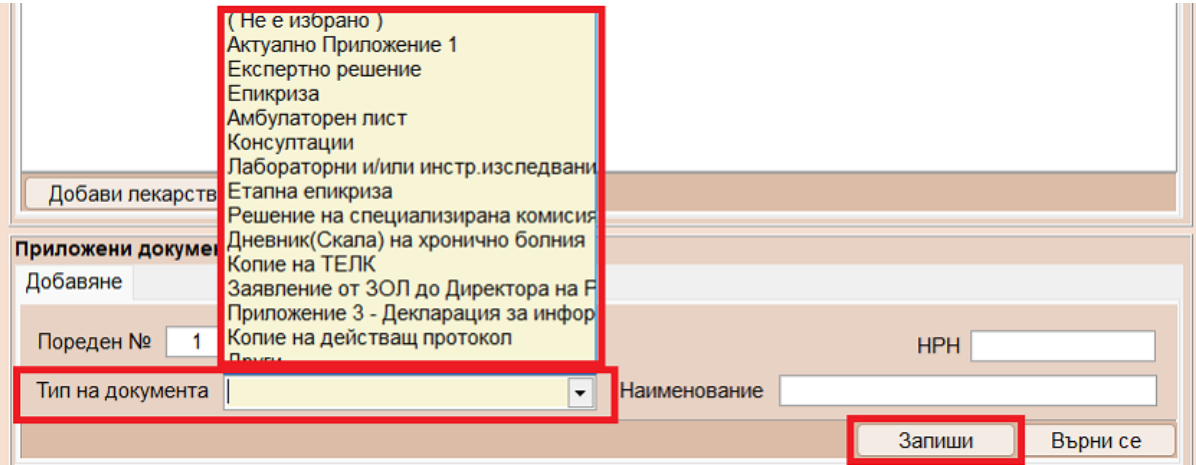

Запишете протокола и натиснете бутона "Подаване на ЕПЛ". След успешна комуникация, на екрана при Статус трябва да се върне следния статус:

Очаква подаване на документи

.<br>Национална здравно информационна система (НЗИС) -

Ако в предишната стъпка сте избрали Тип на документа->Амбулаторен лист и сте въвели НРН, тогава статусът ще е Подаден и не може да се прикачват документи към този протокол.

След като е изпратен протоколът и е получен статус "Очаква подаване на документи", се очаква да добавите и изпратите прикачените документи. Натиснете бутона "Добавяне на документ".

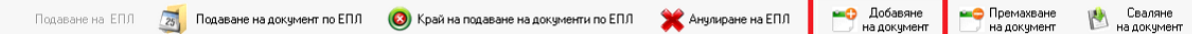

На екрана ще се появи форма за избор на прикачени документи. Натиснете при "Избор на документ (файл) за прикачване". Намерете къде се намира необходимият файл и го посочете. Форматите на файловете следва да са: ZIP или PDF. Максималната големина на един файл е 100 МБ.

При "Тип на документа" изберете типа на прикачения файл.

От бутона "Преглед" може да разгледате прикачения файл на екрана преди да го прикачите. Натиснете бутона "Продължи" за да прикачите документа.

Приложен документ  $\times$  $\Omega$ Прилагане на документ към избраният протокол. Избран документ (файл) C:\Users\Desktop\Pril1.pdf A Избор на документ (файл) за прикачване  $\overline{\mathbf{c}}$ Пореден № Тип на документа Актуално Приложение 1 ÷ Наименование на документа  $\triangle$ v Преглед Продължи Откажи

Ако файлът е прикачен успешно излиза съобщение на екрана.

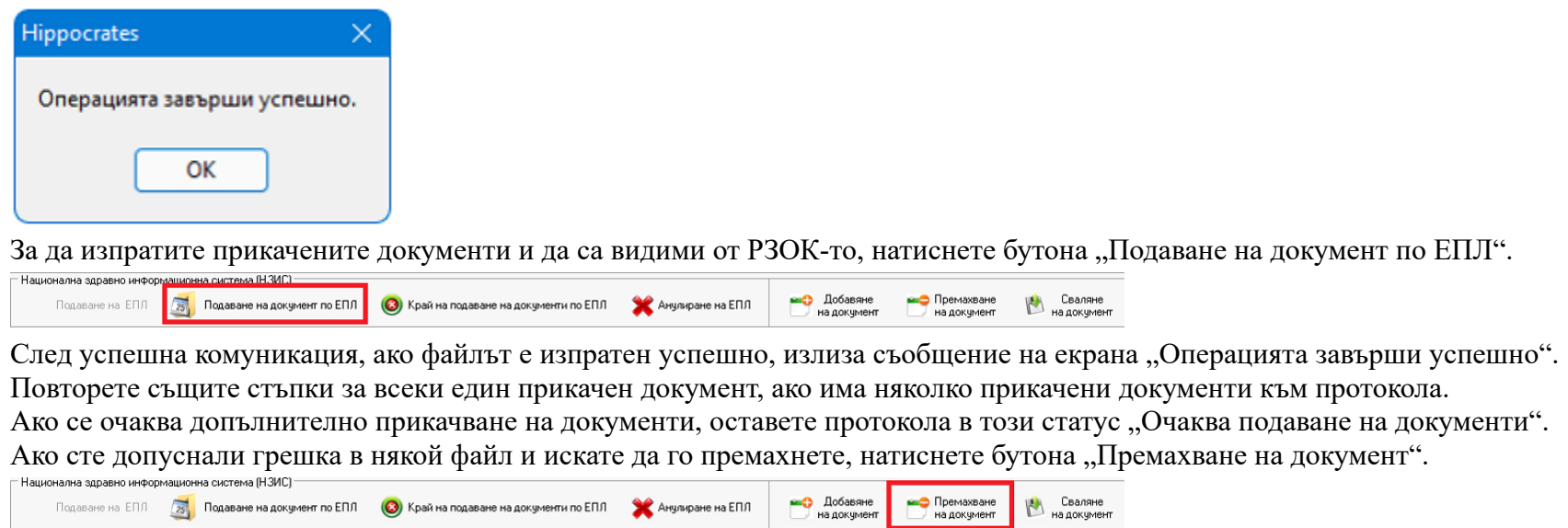

Ако от РЗОК-то са Ви потвърдили, че всичко е наред с протокола и прикачените документи и не се налага повече да прикачвате документи, натиснете бутона "Край на подаване на документи по ЕПЛ".

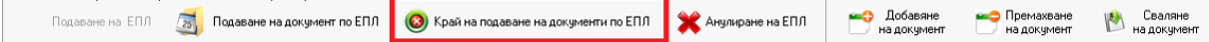